## Installation guide

Nuance®

**Dragon®Professional** 

Individual

Nuance<sup>®</sup>

**Dragon**<sup>®</sup>**Legal** 

Individual

version 15.6

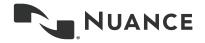

## Copyright

1991 - 2020 Dragon Professional Individual

This material may not include some last-minute technical changes and/or revisions to the software. Changes are periodically made to the information described here. Future versions of this material will incorporate these changes.

Nuance Communications, Inc. may have patents or pending patent applications covering subject matter in this document. The furnishing of this document does not give you any license to such patents.

No part of this material or software may be reproduced in any form or by any means, including, without limitation, electronic or mechanical, such as photocopying or recording, or by any information storage and retrieval systems, without the express written consent of Nuance Communications, Inc. Specifications are subject to change without notice.

#### End-of-life: Third-party environments:

Support for third-party environments is only valid as long as they are supported by the corresponding vendor and might be subject to other restrictions. Contact Nuance Technical Support for details. For more information, see the documentation delivered with the third-party product and supporting Nuance documentation.

When standard support by the vendor has stopped, Nuance will continue support if an issue is specific to the Nuance solution, within the limitations of the vendor's standard end-of-life and Nuance's policy. This means that issues that are a combination of the vendor's component and the Nuance solution cannot be supported.

Copyright @ 2020 Nuance Communications, Inc. All rights reserved.

Nuance, the Nuance logo, Dragon, DragonBar, the Dragon logo, NaturallySpeaking, RealSpeak, Nothing But Speech (NBS), Natural Language Technology, Full Text Control, BestMatch, MouseGrid, and Vocabulary Editor are registered trademarks or trademarks of Nuance Communications, Inc. All other names and trademarks referenced herein are trademarks of Nuance Communications, Inc., or their respective owners. Many of the designations used by manufacturers and sellers to distinguish their products are claimed as trademarks, including the following:

Corel and WordPerfect are registered trademarks of Corel Corporation.

Lotus and Lotus Notes are registered trademarks of Lotus Development Corporation.

Microsoft, Microsoft Office, Microsoft Office Live, Microsoft Outlook, Microsoft Word, Microsoft Excel, Microsoft PowerPoint, Microsoft InfoPath, Microsoft Access, Microsoft Word Web App, Microsoft Visual Basic, Microsoft ActiveSync, Hotmail, Outlook.com, Windows Internet Explorer, SkyDrive, Windows, Windows Live, Windows 10, Windows 8.1, Windows 7, Windows 7 Ultimate Server, Windows Vista, Windows XP, Windows XP Professional, Windows XP Home, Windows Server 2003, Windows Server 2008, Windows NT, Windows 2000, and Windows 2000 Server are trademarks or registered trademarks of Microsoft Corporation.

Mozilla and Mozilla Firefox are trademarks or registered trademarks of the Mozilla Foundation.

Google, Google+, Google Chrome, Google Docs, and Gmail are trademarks of Google, Inc.

VoiceIt, the VoiceIt logo, and VoiceIt Link are trademarks or registered trademarks of VXI Corporation.

AMD is a trademark of Advanced Micro Devices, Inc.

Yahoo! is a registered trademark of Yahoo! Inc

Boost Software License - Version 1.0 - © Copyright August 17, 2003.

Permission is hereby granted, free of charge, to any person or organization obtaining a copy of the software and accompanying documentation covered by this license (the "Software") to use, reproduce, display, distribute, execute, and transmit the Software, and to prepare derivative works of the Software, and to permit third-parties to whom the Software is furnished to do so, all subject to the following:

The copyright notices in the Software and this entire statement, including the above license grant, this restriction and the following disclaimer, must be included in all copies of the Software, in whole or in part, and all derivative works of the Software, unless such copies or derivative works are solely in the form of machine-executable object code generated by a source language processor.

THE SOFTWARE IS PROVIDED "AS IS", WITHOUT WARRANTY OF ANY KIND, EXPRESS OR IMPLIED, INCLUDING BUT NOT LIMITED TO THE WARRANTIES OF MERCHANTABILITY, FITNESS FOR A PARTICULAR PURPOSE, TITLE AND NON-INFRINGEMENT. IN NO EVENT SHALL THE COPYRIGHT HOLDERS OR ANYONE DISTRIBUTING THE SOFTWARE BE LIABLE FOR ANY DAMAGES OR OTHER LIABILITY, WHETHER IN CONTRACT, TORT OR OTHERWISE, ARISING FROM, OUT OF OR IN CONNECTION WITH THE SOFTWARE OR THE USE OR OTHER DEALINGS IN THE SOFTWARE.

Firebreath Software License - Version 1.7 - © Copyright 2009.

Permission is hereby granted, free of charge, to any person or organization obtaining a copy of the software and accompanying documentation covered by this license (the "Software") to use, reproduce, display, distribute, execute, and transmit the Software, and to prepare derivative works of the Software, and to permit third-parties to whom the Software is furnished to do so, all subject to the following:

The copyright notices in the Software and this entire statement, including the above license grant, this restriction and the following disclaimer, must be included in all copies of the Software, in whole or in part, and all derivative works of the Software, unless such copies or derivative works are solely in the form of machine-executable object code generated by a source language processor.

THE SOFTWARE IS PROVIDED "AS IS", WITHOUT WARRANTY OF ANY KIND, EXPRESS OR IMPLIED, INCLUDING BUT NOT LIMITED TO THE WARRANTIES OF MERCHANTABILITY, FITNESS FOR A PARTICULAR PURPOSE, TITLE AND NON-INFRINGEMENT. IN NO EVENT SHALL THE COPYRIGHT HOLDERS OR ANYONE DISTRIBUTING THE SOFTWARE BE LIABLE FOR ANY DAMAGES OR OTHER LIABILITY, WHETHER IN CONTRACT, TORT OR OTHERWISE, ARISING FROM, OUT OF OR IN CONNECTION WITH THE SOFTWARE OR THE USE OR OTHER DEALINGS IN THE SOFTWARE.

jsoncpp Copyright (c) 2007-2010 Baptiste Lepilleur

Permission is hereby granted, free of charge, to any person or organization obtaining a copy of the software and accompanying documentation covered by this license (the "Software") to use, reproduce, display, distribute, execute, and transmit the Software, and to prepare derivative works of the Software, and to permit third-parties to whom the Software is furnished to do so, all subject to the following:

The copyright notices in the Software and this entire statement, including the above license grant, this restriction and the following disclaimer, must be included in all copies of the Software, in whole or in part, and all derivative works of the Software, unless such copies or derivative works are solely in the form of machine-executable object code generated by a source language processor.

THE SOFTWARE IS PROVIDED "AS IS", WITHOUT WARRANTY OF ANY KIND, EXPRESS OR IMPLIED, INCLUDING BUT NOT LIMITED TO THE WARRANTIES OF MERCHANTABILITY, FITNESS FOR A PARTICULAR PURPOSE, TITLE AND NON-INFRINGEMENT. IN NO EVENT SHALL THE COPYRIGHT HOLDERS OR ANYONE DISTRIBUTING THE SOFTWARE BE LIABLE FOR ANY DAMAGES OR OTHER LIABILITY, WHETHER IN CONTRACT, TORT OR OTHERWISE, ARISING FROM, OUT OF OR IN CONNECTION WITH THE SOFTWARE OR THE USE OR OTHER DEALINGS IN THE SOFTWARE.

MVVM Light Copyright (c) 2009 - 2014 Laurent Bugnion

Permission is hereby granted, free of charge, to any person or organization obtaining a copy of the software and accompanying documentation covered by this license (the "Software") to use, reproduce, display, distribute, execute, and transmit the Software, and to prepare derivative works of the Software, and to permit third-parties to whom the Software is furnished to do so, all subject to the following:

The copyright notices in the Software and this entire statement, including the above license grant, this restriction and the following disclaimer, must be included in all copies of the Software, in whole or in part, and all derivative works of the Software, unless such copies or derivative works are solely in the form of machine-executable object code generated by a source language processor.

THE SOFTWARE IS PROVIDED "AS IS", WITHOUT WARRANTY OF ANY KIND, EXPRESS OR IMPLIED, INCLUDING BUT NOT LIMITED TO THE WARRANTIES OF MERCHANTABILITY, FITNESS FOR A PARTICULAR PURPOSE, TITLE AND NON-INFRINGEMENT. IN NO EVENT SHALL THE COPYRIGHT HOLDERS OR ANYONE DISTRIBUTING THE SOFTWARE BE LIABLE FOR ANY DAMAGES OR OTHER LIABILITY, WHETHER IN CONTRACT, TORT OR OTHERWISE, ARISING FROM, OUT OF OR IN CONNECTION WITH THE SOFTWARE OR THE USE OR OTHER DEALINGS IN THE SOFTWARE.

pugixml - Copyright (c) 2006-2015 Arseny Kapoulkine

Permission is hereby granted, free of charge, to any person or organization obtaining a copy of the software and accompanying documentation covered by this license (the "Software") to use, reproduce, display, distribute, execute, and transmit the Software, and to prepare derivative works of the Software, and to permit third-parties to whom the Software is furnished to do so, all subject to the following:

The copyright notices in the Software and this entire statement, including the above license grant, this restriction and the following disclaimer, must be included in all copies of the Software, in whole or in part, and all derivative works of the Software, unless such copies or derivative works are solely in the form of machine-executable object code generated by a source language processor.

THE SOFTWARE IS PROVIDED "AS IS", WITHOUT WARRANTY OF ANY KIND, EXPRESS OR IMPLIED, INCLUDING BUT NOT LIMITED TO THE WARRANTIES OF MERCHANTABILITY, FITNESS FOR A PARTICULAR PURPOSE, TITLE AND NON-INFRINGEMENT. IN NO EVENT SHALL THE COPYRIGHT HOLDERS OR ANYONE DISTRIBUTING THE SOFTWARE BE LIABLE FOR ANY DAMAGES OR OTHER LIABILITY, WHETHER IN CONTRACT, TORT OR

OTHERWISE, ARISING FROM, OUT OF OR IN CONNECTION WITH THE SOFTWARE OR THE USE OR OTHER DEALINGS IN THE SOFTWARE.

This software is based on pugixml library (http://pugixml.org). pugixml is Copyright (C) 2006-2015 Arseny Kapoulkine.

Open Source Initiative OSI - The MIT License (MIT): Licensing

The MIT License (MIT)

Permission is hereby granted, free of charge, to any person obtaining a copy of this software and associated documentation files (the "Software"), to deal in the Software without restriction, including without limitation the rights to use, copy, modify, merge, publish, distribute, sublicense, and/or sell copies of the Software, and to permit persons to whom the Software is furnished to do so, subject to the following conditions:

The above copyright notice and this permission notice shall be included in all copies or substantial portions of the Software. THE SOFTWARE IS PROVIDED "AS IS", WITHOUT WARRANTY OF ANY KIND, EXPRESS OR IMPLIED, INCLUDING BUT NOT LIMITED TO THE WARRANTIES OF MERCHANTABILITY, FITNESS FOR A PARTICULAR PURPOSE AND NONINFRINGEMENT. IN NO EVENT SHALL THE AUTHORS OR COPYRIGHT HOLDERS BE LIABLE FOR ANY CLAIM, DAMAGES OR OTHER LIABILITY, WHETHER IN AN ACTION OF CONTRACT, TORT OR OTHERWISE, ARISING FROM, OUT OF OR IN CONNECTION WITH THE SOFTWARE OR THE USE OR OTHER DEALINGS IN THE SOFTWARE.

Open Source Initiative OSI - The BSD 3-Clause License. © Copyright 1998, Regents of the University of California. All rights reserved.

Redistribution and use in source and binary forms, with or without modification, are permitted provided that the following conditions are met:

- Redistributions of source code must retain the above copyright notice, this list of conditions and the following disclaimer
- Redistributions in binary form must reproduce the above copyright notice, this list of conditions and the following disclaimer in the documentation and/or other materials provided with the distribution.
- Neither the name of the University of California, Berkeley nor the names of its contributors may be used to endorse or promote products derived from this software without specific prior written permission.

THIS SOFTWARE IS PROVIDED BY THE COPYRIGHT HOLDERS AND CONTRIBUTORS "AS IS" AND ANY EXPRESS OR IMPLIED WARRANTIES, INCLUDING, BUT NOT LIMITED TO, THE IMPLIED WARRANTIES OF MERCHANTABILITY AND FITNESS FOR A PARTICULAR PURPOSE ARE DISCLAIMED. IN NO EVENT SHALL THE COPYRIGHT HOLDER OR CONTRIBUTORS BE LIABLE FOR ANY DIRECT, INDIRECT, INCIDENTAL, SPECIAL, EXEMPLARY, OR CONSEQUENTIAL DAMAGES (INCLUDING, BUT NOT LIMITED TO, PROCUREMENT OF SUBSTITUTE GOODS OR SERVICES; LOSS OF USE, DATA, OR PROFITS; OR BUSINESS INTERRUPTION) HOWEVER CAUSED AND ON ANY THEORY OF LIABILITY, WHETHER IN CONTRACT, STRICT LIABILITY, OR TORT (INCLUDING NEGLIGENCE OR OTHERWISE) ARISING IN ANY WAY OUT OF THE USE OF THIS SOFTWARE, EVEN IF ADVISED OF THE POSSIBILITY OF SUCH DAMAGE.

Google Drive Support is a trademarks of Google, Inc.

Except as otherwise noted, the content of this page is licensed under the Creative Commons Attribution 3.0 License

Mozilla Addon SDK 1.15 - The files which make up the SDK are developed by Mozilla and licensed under the MPL 2.0 (http://mozilla.org/MPL/2.0/)

Utf8 2.0 by Nemanja Trifunovic Copyright 2006 Nemanja Trifunovic

Permission is hereby granted, free of charge, to any person or organization obtaining a copy of the software and accompanying documentation covered by this license (the "Software") to use, reproduce, display, distribute, execute, and transmit the Software, and to prepare derivative works of the Software, and to permit third-parties to whom the Software is furnished to do so, all subject to the following:

The copyright notices in the Software and this entire statement, including the above license grant, this restriction and the following disclaimer, must be included in all copies of the Software, in whole or in part, and all derivative works of the Software, unless such copies or derivative works are solely in the form of machine-executable object code generated by a source language processor.

THE SOFTWARE IS PROVIDED "AS IS", WITHOUT WARRANTY OF ANY KIND, EXPRESS OR IMPLIED, INCLUDING BUT NOT LIMITED TO THE WARRANTIES OF MERCHANTABILITY, FITNESS FOR A PARTICULAR PURPOSE, TITLE AND NON-INFRINGEMENT. IN NO EVENT SHALL THE COPYRIGHT HOLDERS OR ANYONE DISTRIBUTING THE SOFTWARE BE LIABLE FOR ANY DAMAGES OR OTHER LIABILITY, WHETHER IN CONTRACT, TORT OR OTHERWISE, ARISING FROM, OUT OF OR IN CONNECTION WITH THE SOFTWARE OR THE USE OR OTHER DEALINGS IN THE SOFTWARE.

Speex codec - © 2002-2003, Jean-Marc Valin/Xiph.Org Foundation

- Redistribution and use in source and binary forms, with or without modification, are permitted provided that the following conditions are met:
- Redistributions of source code must retain the above copyright notice, this list of conditions and the following disclaimer.
- Redistributions in binary form must reproduce the above copyright notice, this list of conditions and the following disclaimer in the documentation and/or other materials provided with the distribution.
- Neither the name of the Xiph.org Foundation nor the names of its contributors may be used to endorse or promote products derived from this software without specific prior written permission.

This software is provided by the copyright holders and contributors "as is" and any express or implied warranties, including, but not limited to, the implied warranties of merchantability and fitness for a particular purpose are disclaimed. In no event shall the foundation or contributors be liable for any direct, indirect, incidental, special, exemplary, or consequential damages (including, but not limited to, procurement of substitute goods or services; loss of use, data, or profits; or business interruption) however caused and on any theory of liability, whether in contract, strict liability, or tort (including negligence or otherwise) arising in any way out of the use of this software, even if advised of the possibility of such damage.

FFMpeg is a trademark of Fabrice Bellard.

FFmpeg is licensed under the GNU Lesser General Public License (LGPL) version 2.1 or later and the GNU General Public License (GPL) version 2 or later.

This product uses WinWrap® Basic, Copyright 1993-2017 Polar Engineering, Inc., http://www.winwrap.com/http://www.winwrap.com/web2/asset/doc/all/distrib2017.pdf

Qrencode 3.4.4 - QR Code encoding library - Copyright (C) 2006-2012 Kentaro Fukuchi.

Reed-Solomon code encoder - Copyright (C) 2002, 2003, 2004, 2006 Phil Karn, KA9Q.

Newton JSON Copyright @ 2007 James Newton-King

Permission is hereby granted, free of charge, to any person obtaining a copy of this software and associated documentation files (the "Software"), to deal in the Software without restriction, including without limitation the rights to use, copy, modify, merge, publish, distribute, sublicense, and/or sell copies of the Software, and to permit persons to whom the Software is furnished to do so, subject to the following conditions:

The above copyright notice and this permission notice shall be included in all copies or substantial portions of the Software.

THE SOFTWARE IS PROVIDED "AS IS", WITHOUT WARRANTY OF ANY KIND, EXPRESS OR IMPLIED, INCLUDING BUT NOT LIMITED TO THE WARRANTIES OF MERCHANTABILITY, FITNESS FOR A PARTICULAR PURPOSE AND NONINFRINGEMENT. IN NO EVENT SHALL THE AUTHORS OR COPYRIGHT HOLDERS BE LIABLE FOR ANY CLAIM, DAMAGES OR OTHER LIABILITY, WHETHER IN AN ACTION OF CONTRACT, TORT OR OTHERWISE, ARISING FROM, OUT OF OR IN CONNECTION WITH THE SOFTWARE OR THE USE OR OTHER DEALINGS IN THE SOFTWARE.

TweetSharp - Copyright (c) 2009-2013 Daniel Crenna, Jason Diller, and contributors

THE SOFTWARE IS PROVIDED "AS IS", WITHOUT WARRANTY OF ANY KIND, EXPRESS OR IMPLIED, INCLUDING BUT NOT LIMITED TO THE WARRANTIES OF MERCHANTABILITY, FITNESS FOR A PARTICULAR PURPOSE AND NONINFRINGEMENT. IN NO EVENT SHALL THE AUTHORS OR COPYRIGHT HOLDERS BE LIABLE FOR ANY CLAIM, DAMAGES OR OTHER LIABILITY, WHETHER IN AN ACTION OF CONTRACT, TORT OR OTHERWISE, ARISING FROM, OUT OF OR IN CONNECTION WITH THE SOFTWARE OR THE USE OR OTHER DEALINGS IN THE SOFTWARE.

## Contents

| Dragon Individual Installation Guide                              | 1  |
|-------------------------------------------------------------------|----|
| Copyright                                                         | 2  |
| Contents                                                          | 6  |
| Chapter 1: About this guide                                       | 7  |
| About Dragon Professional Individual                              | 8  |
| Additional resources                                              | 9  |
| Documentation                                                     | 9  |
| Interactive tutorial                                              | 9  |
| Training                                                          | 9  |
| Support                                                           | 9  |
| Chapter 2: Preparing to install Dragon                            | 11 |
| Preparing for an installation                                     | 12 |
| Storage space considerations                                      | 13 |
| Dragon system requirements                                        | 14 |
| Chapter 3: Initial Installation of Dragon Professional Individual | 15 |
| Install Dragon and choose the default settings                    | 16 |
| Installing Dragon on a single computer                            | 16 |
| Dragon file structure                                             | 19 |
| Windows 7, Windows 8.1, and Windows 10                            | 19 |
| Accessing program files                                           | 20 |

## **Chapter 1: About this guide**

| About Dragon Professional Individual | . 8 |
|--------------------------------------|-----|
| Additional resources                 | . 9 |

## **About Dragon Professional Individual**

Dragon Professional Individual allows users to create reports, spreadsheets, presentations and other documentation more efficiently with fast, accurate dictation and transcription. Dragon Professional Individual also includes voice commands that allow users to perform everyday tasks without using the mouse or keyboard. For example, use voice commands to:

- Correct and format text.
- · Launch applications.
- Navigate in applications.
- Access buttons and menus in supported programs, including Microsoft Word, Corel WordPerfect, WordPad, and more

Dragon Professional Individual can be installed on each client computer manually .

### **Additional resources**

The following resources are available in addition to this guide to help you manage your Dragon installation.

#### **Documentation**

| Document                                    | Description                                                                                                    | Location                                                                                                    |
|---------------------------------------------|----------------------------------------------------------------------------------------------------|----------------------------------------------------------------------------------------------------|
| Dragon Help                                 | Full online Help system that includes commands and instructions for dictating, correcting, and more with Dragon.      | Dragon Help. When Dragon is open, click the Help icon (?) on the DragonBar, and then select Help Topics.                                                                              |
| Dragon Release<br>Notes                     | New features, system requirements, client upgrade instructions, and known issues.                                     | Dragon Help. Do the following:  1. When Dragon is open, click the Help icon (?) on the DragonBar, and then select Help Topics.  2. Click Get started.  3. Click Dragon release notes. |
| Dragon<br>Wireless<br>Headset User<br>Guide | Instructions for connecting and using your Bluetooth headset with Dragon.                                             | Dragon Support web site                                                                                                    |
| Dragon<br>Workbook                          | Instructions and training exercises for performing Dragon's basic tasks, like dictating and correcting text by voice. | Dragon Support web site                                                                                                    |

#### Interactive tutorial

Dragon Professional Individual includes an interactive tutorial with progressive simulations that help you learn Dragon skills.

When you are connected to the internet, Dragon connects to a web-based interactive tutorial. If you don't have an internet connection, the tutorial runs locally.

#### **Training**

Nuance provides several Dragon training offerings, like webinars, demos, and Nuance University online training courses. For more information, see the Dragon Support web site.

#### Support

The Dragon Support web site provides many resources to assist you with your Dragon installation. For more information on Support offerings, see the Dragon Support web site at:

https://www.nuance.com/support.html

# Chapter 2: Preparing to install Dragon

| Preparing for an installation | 12 |
|-------------------------------|----|
| Storage space considerations  | 13 |
| Dragon system requirements    | 14 |

## Preparing for an installation

Before installing, modifying, or upgrading Dragon Professional Individual:

- Install any pending Windows updates, and then restart the computer.
- Turn off or disable any antivirus software until installation is complete. Installation can sometimes trigger a false virus report.
- · Close all open applications.
- Ensure your system meets the requirements before attempting to install Dragon Professional Individual.

For more information, see "Dragon system requirements" on page 14.

#### Installation considerations

- Administrator rights are not required to create a user profile or use the software after installation. Note that if an administrator creates a user profile while logged in as an administrator, that profile is not accessible to users with restricted privileges.
- Users are permitted to create multiple profiles, provided each profile is for one person.
   Additional users must purchase a separate license for Dragon Professional Individual. Volume license agreements are available.

## Storage space considerations

Each Dragon user must have his or her own user profile. This is a set of files in which Dragon stores information about each user's voice, frequently-used words and phrases, optional settings, and custom commands (if applicable). Each computer on which Dragon is installed must have enough free space for the required user profile(s).

Use the following guidelines for allocating disk space on your system. The actual amount of disk space varies from site to site.

To set the amount of data to store:

- 1. From the DragonBar, select **Tools>Administrative Settings**.
  - The **Administrative Settings** dialog box opens.
- 2. Select the **Disk space reserved for network archive** option.

For each user profile:

• 127 MB of hard disk space

Dragon periodically creates a backup copy of a user profile and stores the copy on the local computer.

## **Dragon system requirements**

During the installation process, the software checks that your system meets the following requirements. If they are not met, Dragon Professional Individual is not installed.

| RAM                         | Minimum:                                                                                                    |
|-----------------------------|----------------------------------------------------------------------------------------------------|
|                             | 4 GB for all operating systems.                                                                                                    |
| СРИ                         | Minimum: 2.2 GHz Intel® dual core or equivalent AMD processor. Faster processors yield faster performance.                                                                        |
| Free hard disk space        | 4GB if DVD installation, or                                                                                                    |
|                             | <ul> <li>12GB if downloading installation files</li> </ul>                                                                                                    |
| Supported operating systems | <ul> <li>Windows 7, 8.1, and 10, 32-bit and 64-bit</li> </ul>                                                                                                    |
| Other                       | <ul> <li>Internet Explorer 11 or the current version of Chrome for<br/>online Help, and for installation if installing from the Web</li> </ul>                                    |
|                             | <ul> <li>Microsoft .NET Framework version 4.5.2 or later</li> </ul>                                                                                                    |
|                             | Generally, the .NET Framework is pre-installed on Windows 7, 8.1, and 10 computers. If you do not have it installed, you are prompted to install it during Dragon's installation. |
|                             | Nuance does not provide the .NET Framework with your installation; you must download the installation file from microsoft.com.                                                    |
|                             | <ul> <li>A DVD-ROM drive if installing from disk</li> </ul>                                                                                                    |
|                             | An audio input device capable of 16-bit recording for dictation                                                                                                    |

# **Chapter 3: Initial Installation of Dragon Professional Individual**

| Install Dragon and choose the default settings | 16 |
|------------------------------------------------|----|
| Installing Dragon on a single computer         | 16 |
| Dragon file structure                          | 19 |
| Windows 7, Windows 8.1, and Windows 10         | 19 |
| Accessing program files                        | 20 |

### Install Dragon and choose the default settings

Install Dragon Professional Individual on the client computer using the downloaded installer file or installation DVD. If you plan to install Dragon on multiple computers, run through an initial installation before attempting to install Dragon from a server. Use the initial client installation to set default values for Administrative and Auto-Formatting options. You can then install Dragon Professional Individual on other computers using the same options.

#### Notes:

- You must have Windows Administrator rights to install or uninstall Dragon Professional Individual.
- If you have more than one language, the installation process uses your operating system's
  language, if supported. If Dragon does not support your operating system language, the
  installer runs in English. You cannot install Dragon using a language other than the primary
  language. For example, if you install the German software on a French operating system,
  the installation interface is in French. If you install the German software on a Chinese
  operating system, the installation interface is in English.
- The installation process does not present the QuickStart option. You can enable this option in the Options dialog box after Dragon is installed. For more information, see the online Dragon Professional Individual help.

#### Installing Dragon on a single computer

1. Run the Dragon installation file you downloaded.

Or

Insert the product DVD. If the installation does not start automatically, run setup.exe from the DVD.

The Dragon InstallShield Wizard opens.

2. Click Next to proceed to the License Agreement screen.

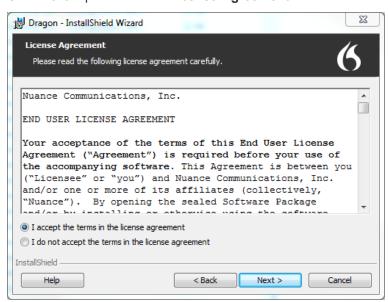

3. Read the text of the agreement, select I accept..., and then click Next.

The **Customer Information** screen appears.

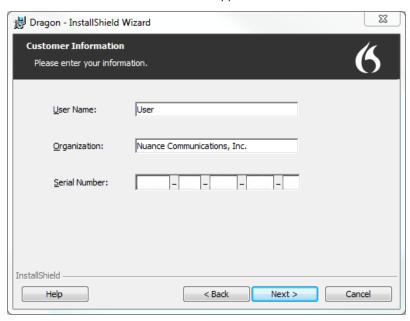

4. Enter your User Name, Organization, and the Serial Number supplied with your DVD or download of Dragon, and then click **Next**.

The **Region Selection** screen appears.

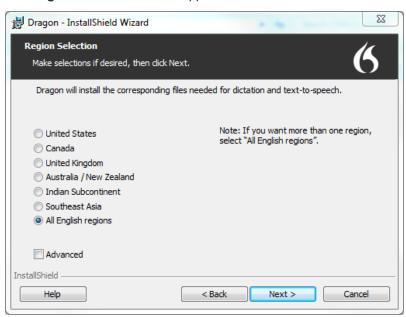

5. Select a region to install, or select **All English regions** to install more than one region.

The region determines the accents and vocabularies available on this installation. Selecting a single region saves disk space, but users cannot create user profiles with an accent that is not included with the selected region.

6. Optional: To change the installation directory, select Advanced, then click Next.

The **Advanced** screen appears.

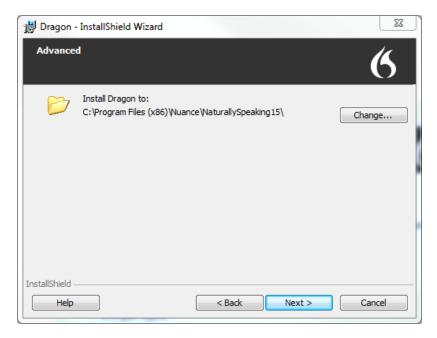

1. Click Change...

A Browse For Folder dialog box opens.

2. Navigate to the folder where you want to install Dragon (or create a new folder by clicking the **Make New Folder** button) and then click **OK**.

Note: By default, Dragon is installed in:

C:\Program Files(x86)\Nuance\NaturallySpeaking15

- 7. Click **Next** to proceed to the **Ready to Install the Program** screen.
- 8. Click Install.

The installation process begins. It may take several minutes to install Dragon Professional Individual. At times, the progress bar may not appear to be advancing, but the installation is still proceeding internally.

9. When installation of Dragon is complete, the installer displays the completion screen. Click **Finish**.

The Product Registration window appears.

 Choose whether to register Dragon online now or to have Dragon remind you to register in seven days, and then click **OK**. Registering the product provides faster access to Nuance Technical Support.

You can open Dragon using the desktop shortcut, or find Dragon in the Start menu:

- Windows 7: Select Start > All Programs > Dragon.
- **Windows 8.1:** From the **Start** screen, select the down arrow to show all applications, and then scroll to the right to view the Dragon applications.
- Windows 10: Select Start > All apps > Dragon.

#### **Activating Dragon**

The first time you start Dragon, you are prompted to activate your copy of Dragon. If you do not activate, Dragon stops working after you start it five times.

## **Dragon file structure**

During installation, Dragon creates the following default folders for application and data file storage.

**Note**: Upgrading Dragon from an earlier version automatically relocates some directories and files.

#### Windows 7, Windows 8.1, and Windows 10

#### Dragon setup log (dgnsetup.log)

C:\ProgramData\Nuance\NaturallySpeaking15\logs

#### **Dragon log**

C:\ProgramData\Nuance\NaturallySpeaking15\logs\<Windows\_User\_Name>

#### **User profiles**

C:\ProgramData\Nuance\NaturallySpeaking15\Users

#### **Upgrade log**

C:\Users\<*Windows\_User\_Name*>\AppData\Roaming\Nuance\NaturallySpeaking15 \AppData\Local\Nuance\NS15\RoamingUsers\<display name>\<username>

#### Vocabularies and acoustic models

C:\ProgramData\Nuance\NaturallySpeaking15\Data

#### **Custom words and commands**

C:\ProgramData\Nuance\NaturallySpeaking15\custom\<Language>\

#### **Program files**

| For 32-bit systems                                   | For 64-bit systems                                                    |
|------------------------------------------------------|-----------------------------------------------------------------------|
| C:\Program Files\Nuance\ NaturallySpeaking15\Program | <pre>C:\Program Files (x86)\Nuance\ NaturallySpeaking15\Program</pre> |

#### Help

| For 32-bit systems                                           | For 64-bit systems                                                 |
|--------------------------------------------------------------|--------------------------------------------------------------------|
| <pre>C:\Program Files\Nuance\ NaturallySpeaking15\Help</pre> | <pre>C:\Program Files (x86)\Nuance\ NaturallySpeaking15\Help</pre> |

#### **Interactive Tutorial**

| For 32-bit systems            | For 64-bit systems             |
|-------------------------------|--------------------------------|
| C:\Program Files\Nuance\      | C:\Program Files (x86)\Nuance\ |
| NaturallySpeaking15\itutorial | NaturallySpeaking15\itutorial  |

#### Accessing program files

You can access the Dragon client and many associated utilities through the **Start** menu. Their location varies by operating system:

- Windows 7: Select **Start > All Programs > Dragon**.
  - Some utilities are located inside the **Dragon Tools** subfolder.
- Windows 8.1: From the **Start** screen, click the down arrow to show all applications. Scroll to find **Dragon**.
- Windows 10: Select **Start > All apps > Dragon**.